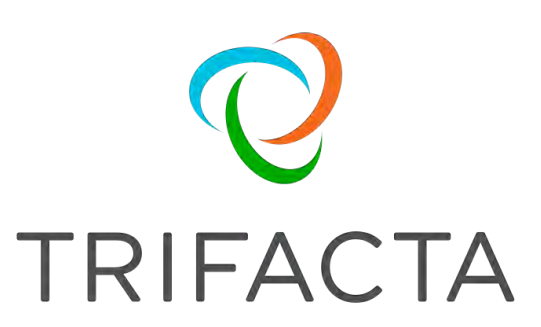

# Admin Guide

Version: 6.8.2 Doc Build Date: 04/14/2020

# **Copyright © Trifacta Inc. 2020 - All Rights Reserved. CONFIDENTIAL**

These materials (the "Documentation") are the confidential and proprietary information of Trifacta Inc. and may not be reproduced, modified, or distributed without the prior written permission of Trifacta Inc.

EXCEPT AS OTHERWISE PROVIDED IN AN EXPRESS WRITTEN AGREEMENT, TRIFACTA INC. PROVIDES THIS DOCUMENTATION AS-IS AND WITHOUT WARRANTY AND TRIFACTA INC. DISCLAIMS ALL EXPRESS AND IMPLIED WARRANTIES TO THE EXTENT PERMITTED, INCLUDING WITHOUT LIMITATION THE IMPLIED WARRANTIES OF MERCHANTABILITY, NON-INFRINGEMENT AND FITNESS FOR A PARTICULAR PURPOSE AND UNDER NO CIRCUMSTANCES WILL TRIFACTA INC. BE LIABLE FOR ANY AMOUNT GREATER THAN ONE HUNDRED DOLLARS (\$100) BASED ON ANY USE OF THE DOCUMENTATION.

For third-party license information, please select **About Trifacta** from the Help menu.

 1. Admin . 4 1.1 [Admin](#page-3-0) [Tasks . . 4](#page-3-1)  1.1.1 Verify Operations . 4 1.1.2 [Confi](#page-3-2)[g](#page-4-0)[ure Password Cr](#page-3-2)[iteria . . 5](#page-4-0)  1.1.3 Create User Account . 7 1.1.4 [Create Admin Account](#page-6-0) . 8 1.1.5 Manage Users . 9 1.1.6 [Manage Users under](#page-8-0) SSO 12 1.1.7 [Manage Schedules 14](#page-13-0)  1.2 System Services and Logs . 14 1.3 [Maintenance Release U](#page-13-1)[p](#page-20-0)[dater](#page-13-1) 21 1.4 [Backup and Recovery](#page-23-0) . 24 1.4.1 Platform Rollback . 29 1.5.1 [Deployment Manag](#page-32-0)er Page . 33 1.5.2 [Works](#page-32-1)[p](#page-35-0)[ace Admin Reference 3](#page-32-1)[6](#page-35-0)  1.5.2.1 [Workspace Admin Page](#page-35-1) . 36 1.6 Admin for AWS . 42 1.6.1 [Insert Trust Rela](#page-41-0)[tionship in AWS IAM Role](#page-41-1) . 42 1.5 Adm[in Reference 33](#page-28-0) 

# <span id="page-3-0"></span>**Admin**

These topics pertain to the administration of Trifacta® Wrangler Enterprise.

# <span id="page-3-1"></span>**Admin Tasks**

The topics below provide information on how to manage aspects of your account in Trifacta® Wrangler Enterprise.

# <span id="page-3-2"></span>**Verify Operations**

# **Contents:**

- Prepare Your Sample Dataset
- [Store Your Dataset](#page-3-4)
- Verification Steps

After you have applied a configuration change to the platform and restarted, you can use the following steps to verify that the platform is working [correctly.If](https://correctly.If) your configuration change was applied to trifacta-conf.json, you should restart the platform before continuing. See Start and Stop the Platform.

# <span id="page-3-3"></span>**Prepare Your Sample Dataset**

To complete this test, you should locate or create a simple dataset. Your dataset should be created in the format that you wish to test.

Characteristics:

- Two or more columns.
- If there are specific data types that you would like to test, please be sure to include them in the dataset.
- A minimum of 25 rows is required for best results of type inference.
- Ideally, your dataset is a single file or sheet.

### <span id="page-3-4"></span>**Store Your Dataset**

If you are testing an integration, you should store your dataset in the datastore with which the product is integrated.

**Tip:** Uploading datasets is always available as a means of importing datasets.

- You may need to create a connection between the platform and the datastore.
- Read and write permissions must be enabled for the connecting user to the datastore.
- For more information, see Connections Page.

# <span id="page-4-1"></span>**Verification Steps**

# **Steps:**

- 1. Login to the application. See Login.
- 2. In the application menu bar, click **Library**.
- 3. Click **Import Data**. See Import Data Page.
	- 1. Select the connection where the dataset is stored. For datasets stored on your local desktop, click **U pload**.
	- 2. Select the dataset.
	- 3. In the right panel, click the Add Dataset to a Flow checkbox. Enter a name for the new flow.
	- 4. Click **Import and Add to Flow**.
	- 5.

**Troubleshooting:** At this point, you have read access to your datastore from the platform. If not, please check the logs, permissions, and your Trifacta® configuration.

- 4. In the left menu bar, click the Flows icon. Flows page, open the flow you just created. See Flows Page.
- 5. In the Flows page, click the dataset you just imported. Click **Add new Recipe**.
- 6. Select the recipe. Click **Edit Recipe**.
- 7. The initial sample of the dataset is opened in the Transformer page, where you can edit your recipe to transform the dataset.
	- 1. In the Transformer page, some steps are automatically added to the recipe for you. So, you can run the job immediately.
	- 2. You can add additional steps if desired. See Transformer Page.
- 8. Click **Run Job**.
	- 1.
	- 2. If options are presented, select the defaults.
	- 3. To generate results in other formats or output locations, click **Add Publishing Destination.** Configur e the output formats and locations.
	- 4. To test dataset profiling, click the Profile Results checkbox. Note that profiling runs as a separate job and may take considerably longer.
	- 5. See Run Job Page.
	- 6.

**Troubleshooting:** Later, you can re-run this job on a different running environment. Some formats are not available across all running environments.

- 9. When the job completes, you should see a success message under the Jobs tab in the Flow View page.
	- 1. **Troubleshooting:** Either the Transform job or the Profiling job may break. To localize the problem, try re-running a job by deselecting the broken job type or running the job on a different running environment (if available). You can also download the log files to try to identify the problem. See Job Details Page.
- 10. Click **View Results** from the context menu for the job listing. In the Job Details page, you can see a visual profile of the generated results. See Job Details Page.
- 11. In the Output Destinations tab, click a link to download the results to your local desktop.
- 12. Load these results into a local application to verify that the content looks ok.

**Checkpoint:** You have verified importing from the selected datastore and transforming a dataset. If your job was successfully executed, you have verified that the product is connected to the job running environment and can write results to the defined output location. Optionally, you may have tested profiling of job results. If all of the above tasks completed, the product is operational end-to-end.

# <span id="page-4-0"></span>**Configure Password Criteria**

By default, the Trifacta® application enforces very few requirements on password length, capitalization, or special characters. Users who are setting or resetting their passwords are permitted to create a password of one character in length with no additional requirements.

**NOTE:** When passwords are set or reset, the platform does perform an assessment of the quality of the password and reports it to the user before saving. For more information, see User Profile Page.

**Before you permit users to create accounts, you should review the password requirements for your enterprise and, where needed, apply them to the Trifacta application.**

### **Enable**

To enable enforcement of password criteria, please enable the following parameter.

#### **Steps:**

You can apply this change through the Admin Settings Page (recommended) or trifacta-conf.json. For more information, see Platform Configuration Methods.

Locate the following parameter and set it to true:

```
"feature.enablePasswordCriteria": true,
```
When enabled, submitted changes to user passwords are evaluated based on the configuration settings defined below.

# **Configure**

The following parameters govern the password criteria enforced by the Trifacta application when the feature is enabled.

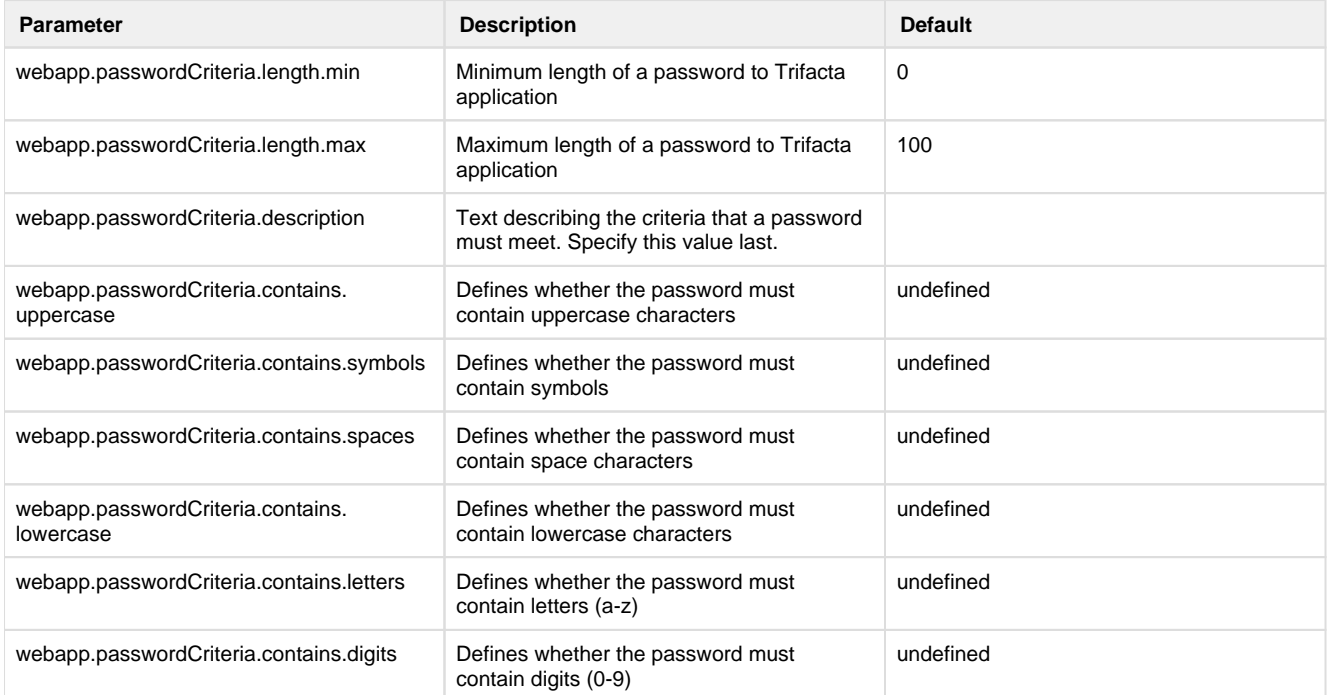

# **Criteria settings:**

Some of the criteria settings support the following options:

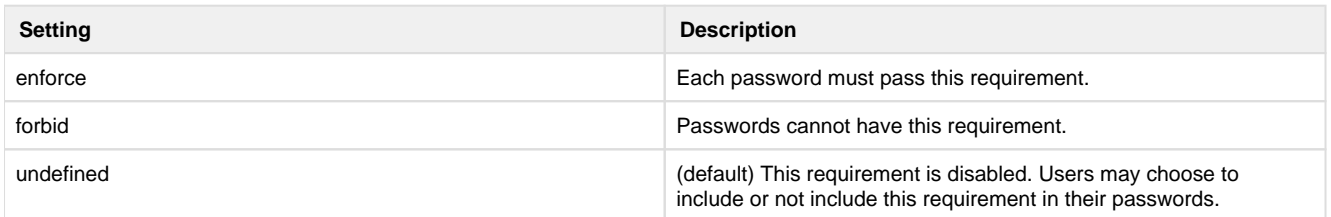

# <span id="page-6-0"></span>**Create User Account**

By default, users can create their own accounts. As needed, self-registration can be disabled, so that all users must be created by an administrator. See Configure User Self-Registration.

# **Creating your own user account**

### **Steps:**

- 1. Users may self-register at the following address: [http://<host\\_name>:<port\\_number](http://<host_name>:<port_number)> where: <host\_name> is the host of the Trifacta® application. <port\_number> is the port number to use. Default is 3005.
- 2. Click the Register link.
- 3. Enter your credentials in the spaces provided. A valid email address is required.
- 4. As soon as the account is created, you may login at the first address. See Login.

### **Creating users when self-registration is disabled**

When self-registration is disabled, an administrator must manually create the accounts for users. Administrators can create accounts at the following address:

```
http://<host_name>:<port_number>/register
```
**NOTE:** If SSO or secure impersonation is enabled in your environment, administrators must apply a principal value to each newly created user. See [Manage Users](#page-8-0).

When a new account is created, an email is sent to the address for the created user.

# **Troubleshooting**

#### **Account Not Configured login error**

If you have created a user account, you may see the following error message when you try to login:

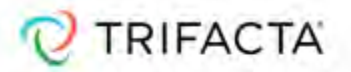

# **Account Not Configured**

Your Trifacta user account has not been completely configured.

Configure storage settings or contact your Trifacta Administrator.

**Return to Sign In** 

# **Figure: Account Not Configured**

In this case, the account may require additional configuration. In SSO or Kerberos environments, an administrator may need to provision a SSO or Hadoop principal value to be applied to the user account. See Admin Settings Page.

# <span id="page-7-0"></span>**Create Admin Account**

**Contents:** 

- [Create admin accounts](#page-7-1) 
	- [Create admin account outside the UI](#page-8-1) 
		- [Without SSO](#page-8-2)
		- [With SSO](#page-8-3)

You can create additional administrator accounts to the Trifacta® platform using one of the following methods.

**The password for the default admin account should be changed as soon as you have access to the application. See Change Admin Password.**

### <span id="page-7-1"></span>**Create admin accounts**

#### **Steps:**

- 1. Login using another admin account.
- 2. Create the account normally. See [Create User Account](#page-6-0).
- 3. Select **Settings menu > Admin Settings**.
- 4. In the Admin Settings page, click **Manage Users**.
- 5. For the newly created user, click the checkbox in the Trifacta Administrator column.
- 6. Save changes.
- 7. Login to the account and verify that the Admin Settings page is available.

# <span id="page-8-1"></span>**Create admin account outside the UI**

If you do not have access to an admin account through the application, you can create admin accounts for users from the Trifacta node using the webapp/bin/ensure-user command.

### <span id="page-8-2"></span>**Without SSO**

If Single Sign-On (SSO) is not enabled, use the following command:

```
<install_dir>/webapp/bin/ensure-user --admin "<FirstName LastName>" <e-
mail> <password>
```
#### <span id="page-8-3"></span>**With SSO**

If the enviroment uses SSO, the following command can create the admin user based on an Active Directory login:

```
<install_dir>/webapp/bin/ensure-user --admin "<FirstName LastName>" <e-
mail> <password> <AD_LOGIN>
```
where:

<AD\_LOGIN> is the active directory login for the user.

# <span id="page-8-0"></span>**Manage Users**

**Contents:** 

- Important Note on Permissions
- [User Account Fields](#page-9-1)
- [Edit Users](#page-9-2)
	- Password Reset
	- Platform Roles
	- AWS Config
	- [Disable User](#page-10-3)

Through the Admin Settings page, administrators can manage aspects of user accounts, as well as other aspects of the instance. See Admin Settings Page.

To make changes to individual user accounts, click **Edit Users**.

**NOTE:** You must be an administrator to access this feature.

# <span id="page-9-0"></span>**Important Note on Permissions**

Depending on your instance, access to stored assets can be governed by multiple sets of permissions. Access can be governed by:

- Trifacta® permissions
- Domain authentication (e.g. SSO) permissions
- Storage environment (e.g. Hadoop) permissions

When a Trifacta user shares a resource with another user, that second user may not have access to the underlying resource if one of the other permission sets does not provide it. In the Trifacta application, the issue may be surfaced as a generic read or access error, which may be difficult for end users to debug.

**Tip:** Where possible, you should use a single principal user for Trifacta users. If that is not possible, you should verify consistency in access permissions between Trifacta platform and the underlying storage environment.

# <span id="page-9-1"></span>**User Account Fields**

- **Name:** Display name for the user.
- **Email:** The value is the user ID. It must resolve to a valid, accessible email address. Some features of the platform fail to work correctly with invalid email addresses.
- **Trifacta Administrator:** Set this value to true to allow the user administrator privileges.

**NOTE:** You should limit the number of administrator accounts, which have extensive privileges in the application.

- **Roles:** Trifacta platform roles assigned to the user. See *[Platform Roles](#page-10-1)* below.
- **SSO Principal:** If SSO is enabled, set this value to be the SSO principal value associated with this user.

**NOTE:** Required value for each user if SSO is enabled. See Configure SSO for AD-LDAP.

**Hadoop Principal:** If secure impersonation is enabled, set this value to be the Hadoop principal value associated with this user.

**NOTE:** The user principal value should not include the realm.

**NOTE:** Required value if secure impersonation is enabled. See Configure for Secure Impersonation.

**NOTE:** If Kerberos is enabled, verify that all user principals that use the platform are also members of the group of the keytab user.

- **Created:** Timestamp when the account was created.
- **Updated:** Timestamp when the account was last modified.
- **Disabled:** If true, the account is currently disabled. Else, the account is active. Edit the user to change access.
- <span id="page-9-2"></span>**Last Login Time:** Timestamp for when the account was last used to access the application.
	- A value of Never indicates that the account has never been used.

# **Edit Users**

#### <span id="page-10-0"></span>**Password Reset**

**NOTE: Wrangler Enterprise desktop application** users cannot complete this method for password reset. Users of this version must use the self-service method of password reset, which must be enabled in the Trifacta platform. For more information, see *Enable Self-Service Password Reset*.

To reset a user's account password, click **Reset Password**. Copy the URL and paste it into an email to send the user.

#### <span id="page-10-1"></span>**Platform Roles**

The following platform roles are supported in the Trifacta platform.

**Trifacta Administrator:** Provides administrator roles, which include administering users, changing configuration, and deletion of objects created by other users.

**Avoid granting Trifacta Administrator role to many users.**

**Data Admin:** Enables user to use file browsers to browse external file systems.

**NOTE:** The Data Admin role is required to browse HDFS or other non-relational datastores. If an account lacks this role, dataset upload and download and access to JDBC data sources, including Hive, are still supported.

- **Deployment:** In a Development environment, this role can be added to a user's account to enable access to the Deployment Manager.
	- In a Production environment where the Deployment Manager applies to the entire instance, this role does not apply.
	- For more information, see Configure Deployment Manager.
	- For more information on Deployment Manager, see Overview of Deployment Manager.
- **wrangler:** Enables access to the Trifacta application. All users accounts must have this role.

**NOTE:** All users accounts must have this role, which cannot be modified.

#### <span id="page-10-2"></span>**AWS Config**

When per-user authentication is enabled for AWS access, administrators can review and modify each user's settings for AWS authentication, click **Configure**.

**NOTE:** When you return from configuring S3 access, your changes there have already been saved.

For more information, see Configure Your Access to S3.

### <span id="page-10-3"></span>**Disable User**

Non-admin users can be enabled or disabled as needed.

To disable a user, click the checkbox in the Disabled column. Then, click **Submit**.

# <span id="page-11-0"></span>**Manage Users under SSO**

# **Contents:**

- [Enable SSO](#page-11-1)
- [Configure Auto-Registration](#page-11-2) 
	- Manage Users with Auto-Registration
	- [Disable Auto-Registration](#page-12-0)
	- Provision new users under SSO without auto-registration
	- [User access for reverse proxy method](#page-12-2)

This section covers additional requirements for managing users in SSO environments.

# <span id="page-11-1"></span>**Enable SSO**

The Trifacta® platform requires additional configuration to integrate with your SSO provider. Available methods:

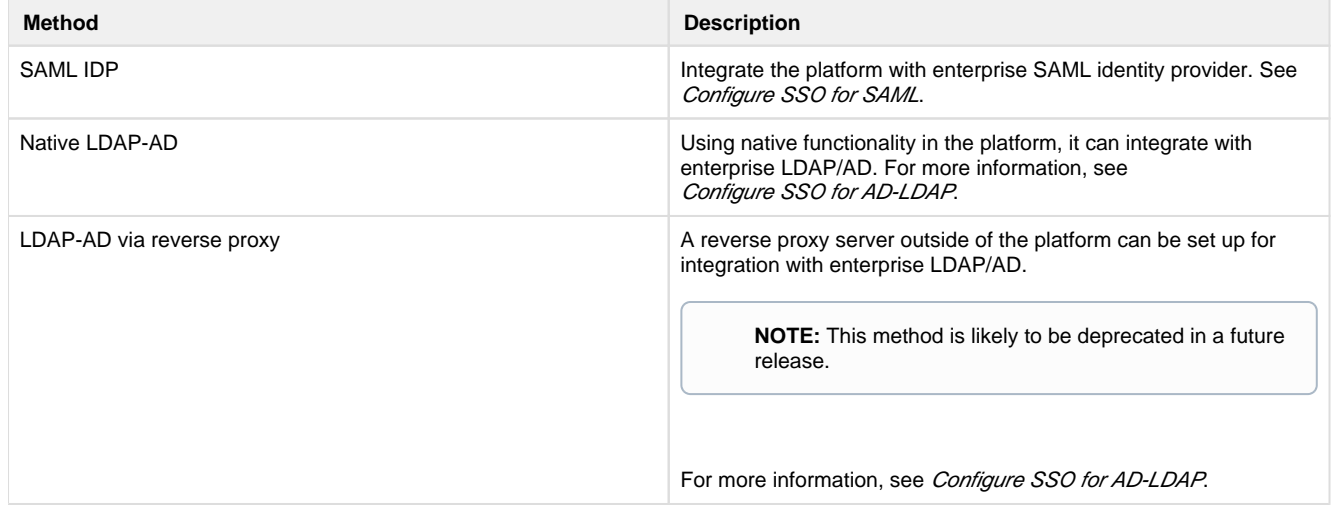

# <span id="page-11-2"></span>**Configure Auto-Registration**

**Tip:** By default, user auto-registration is enabled. It is recommended.

How users are managed depends on whether auto-registration is enabled:

- If auto-registration is enabled, after users provide their credentials, the account is automatically created for them.
- If auto-registration is disabled, a Trifacta administrator must still provision a user account before it is available. See below.

# <span id="page-11-3"></span>**Manage Users with Auto-Registration**

After SSO with auto-registration has been enabled, you can still manage users through the Admin Settings page, with the following provisions:

- The Trifacta platform does not recheck for attribute values on each login. If attribute values change with your identity provider, they must be updated in the configuration.
	- For more information, see Configure SSO for AD-LDAP
	- For more information, see Configure SSO for SAML.
- If the user has been removed from AD, the user cannot sign in to the platform.
- If you need to remove a user from the platform, you should just disable the user through the User Management area.
	- If the user is deleted, then if the user returns to the platform in the future, a new account is created for the user.

For more information, see [Manage Users](#page-8-0).

#### <span id="page-12-0"></span>**Disable Auto-Registration**

To disable auto-provisioning in the platform, please verify the following property:

- 1. You can apply this change through the *Admin Settings Page* (recommended) or trifacta-conf.json. For more information, see Platform Configuration Methods.
- 2. Set the following property:

"webapp.sso.enableAutoRegistration" : false,

- 3. Save your changes and restart the platform.
- 4. New users of the Trifacta platform must be provisioned by a Trifacta administrator. See below.

#### <span id="page-12-1"></span>**Provision new users under SSO without auto-registration**

If SSO auto-registration is disabled, admin users can provision new users of the platform through the following URL:

[https://<hostname>:<sso\\_port\\_number>/register](https://<hostname>:<sso_port_number>/register) 

where:

- <hostname> is the host of the Trifacta platform
- <sso\_port\_number> is the port number.

The user's password is unnecessary in an SSO environment. You must provide the SSO principal value, which is typically the Active Directory login for the user.

- If you are connected to a Hadoop cluster, you must provision the Hadoop principal value.
- See [Create User Account](#page-6-0).

#### <span id="page-12-2"></span>**User access for reverse proxy method**

Users access the application through the Trifacta node using the standard hostname and the port that you specified:

**NOTE:** All users must be use this URL to access the Trifacta application. If they use the non-SSO URL, they may receive an Unprovisioned User error.

```
https://<hostname>:<sso_port_number>
```
# <span id="page-13-0"></span>**Manage Schedules**

# **Contents:**

- Enable or Disable Schedule
- [Delete Schedule](#page-13-3)
- Create Schedule

Through the Schedules page, administrators of Trifacta® Wrangler Enterprise can manage all of the schedules in the deployment.

**NOTE:** The Schedules page is available to administrators only.

# <span id="page-13-2"></span>**Enable or Disable Schedule**

### **Steps:**

- 1. Login as an administrator.
- 2. In the left nav bar, click the Schedules icon.
- 3. In the Schedules page, locate the schedule to change.
- 4. For the schedule's entry, open the context menu on the right side of the page.
- 5. Select **Enable Schedule** or **Disable Schedule**.

# <span id="page-13-3"></span>**Delete Schedule**

# **Deleting a schedule cannot be undone.**

### **Steps:**

- 1. Login as an administrator.
- 2. In the left nav bar, click the Schedules icon.
- 3. In the Schedules page, locate the schedule to delete.
- 4. For the schedule's entry, open the context menu on the right side of the page.
- 5. Select **Enable Schedule** or **Disable Schedule**.

# <span id="page-13-4"></span>**Create Schedule**

A schedule is composed of:

- A schedule frequency
- A set of one or more scheduled outputs

These objects are created from within a flow. For more information, see Flow View Page.

• See Add Schedule Dialog.

# <span id="page-13-1"></span>**System Services and Logs**

# **Contents:**

- [Download Logs](#page-14-0) 
	- [Logs available for download](#page-14-1)
- **[Artifact Storage Service](#page-16-0)**
- [Batch Job Runner](#page-16-1)
- **Configuration Service**
- **Conversion Service**
- **[Data Service](#page-17-2)**
- [Java UDF Service](#page-17-3)
- [Java VFS Service](#page-18-0)
- [Job Metadata Service](#page-18-1)
- **Machine Learning Service**
- **[Migration](#page-18-3)**
- **Nginx Service**
- [Scheduling Service](#page-19-0)
- [Spark Job Service](#page-19-1)
- [Supervisord Server](#page-19-2)
- **Time-Based Trigger Service**
- **VFS Service**
- **Webapp Service**
- [Additional logs](#page-20-3)
	- [Job logs](#page-20-4)

The Trifacta® platform provides the following major services. For each of the listed service, any relevant logs are listed.

The logging levels for many of these services can be modified through the Admin Settings page. See Configure Logging for Services.

# <span id="page-14-0"></span>**Download Logs**

System logs are maintained in the following directory: /opt/trifacta/logs

Trifacta® administrators can access the logs through the Trifacta application. Use the following URL:

```
<hostname>:<port_number>/logs
```
### <span id="page-14-1"></span>**Logs available for download**

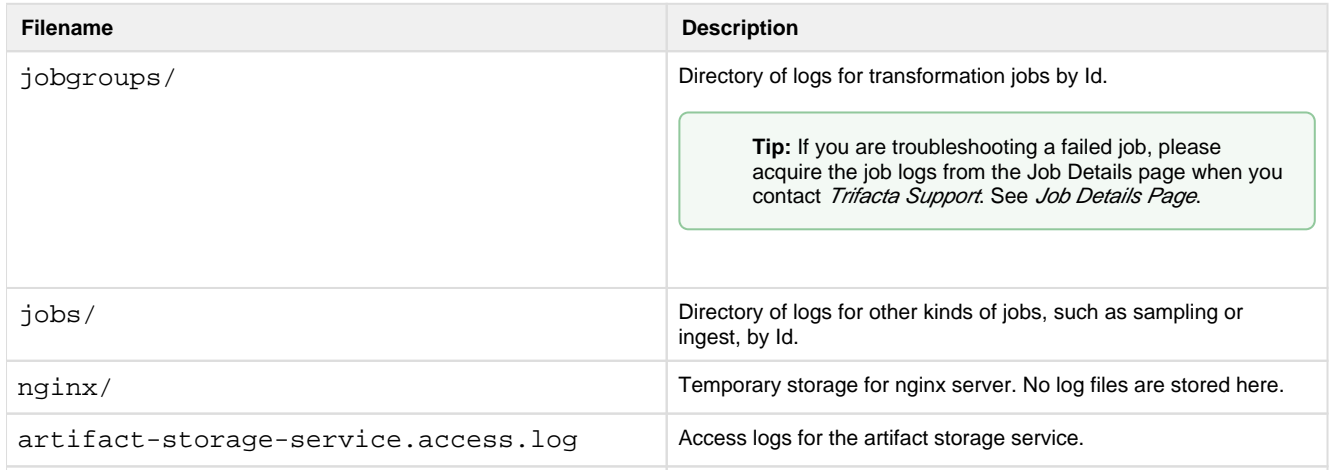

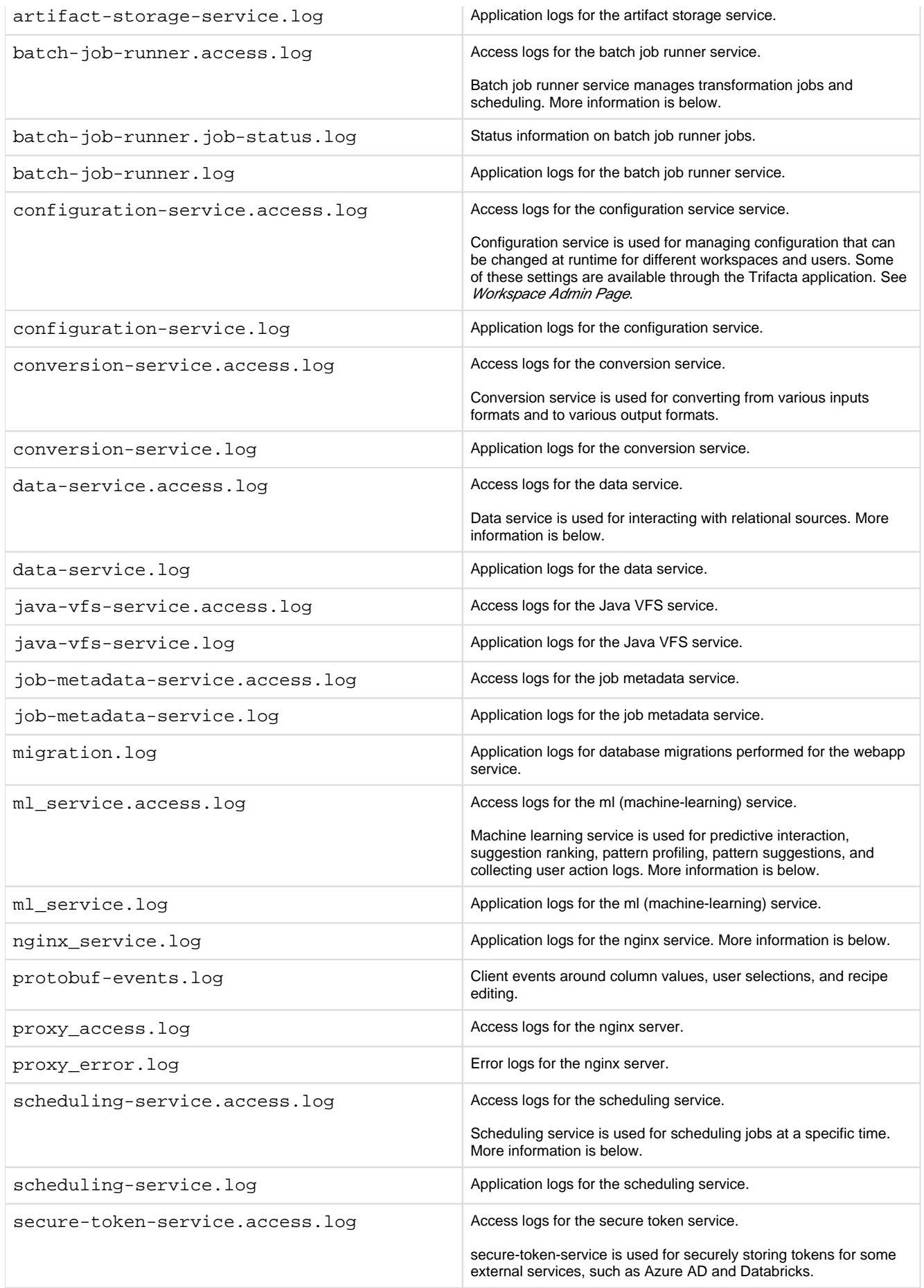

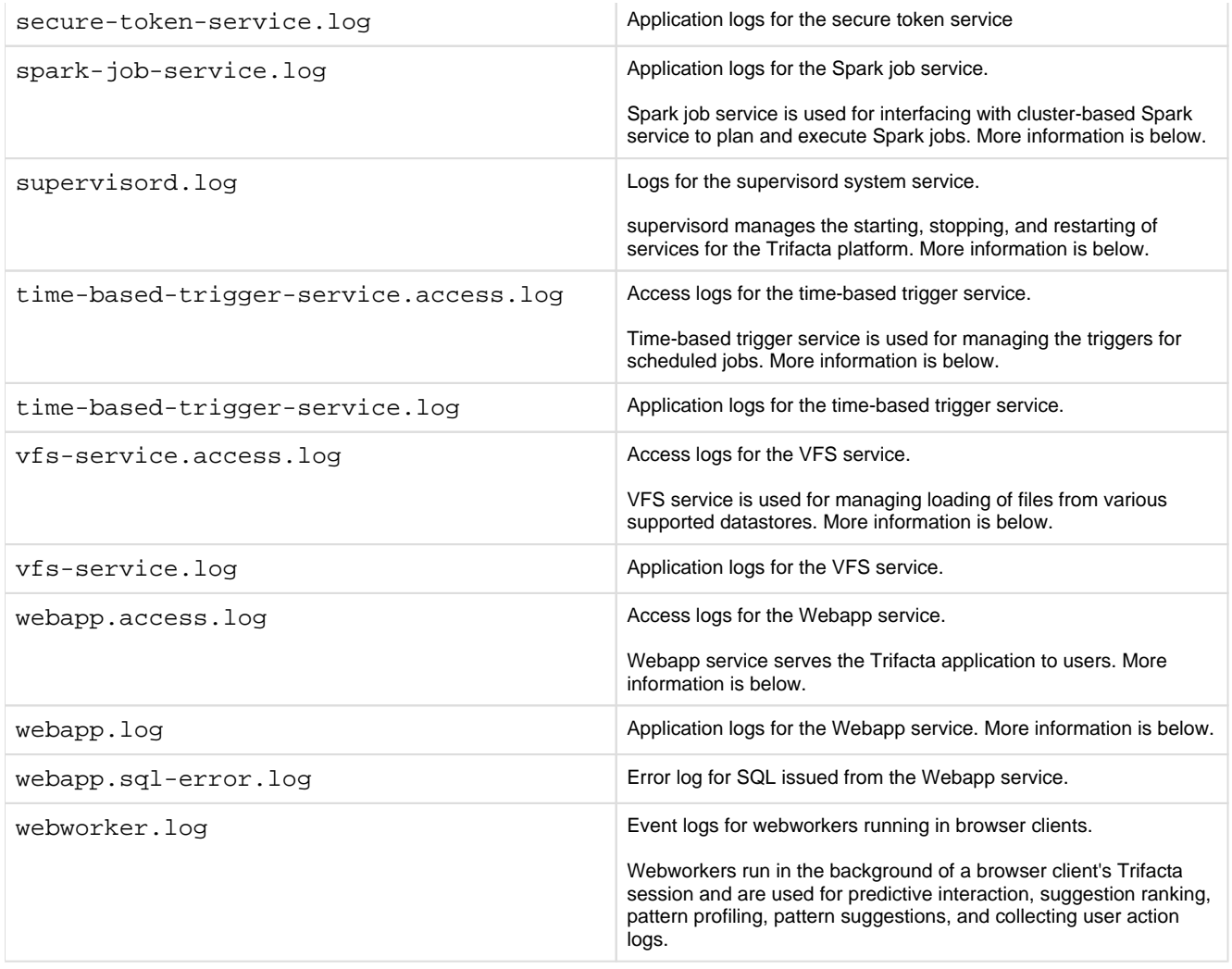

# <span id="page-16-0"></span>**Artifact Storage Service**

**Description:** Manages storage of feature-specific usage data, such as value mappings.

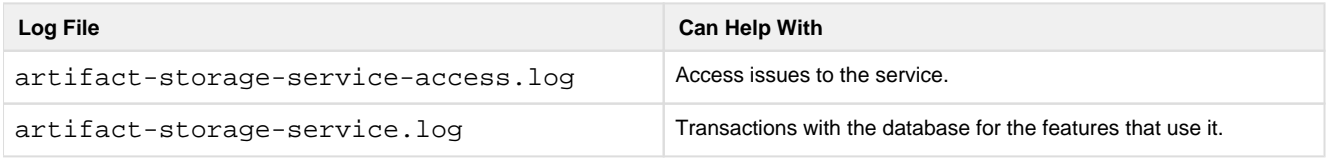

# <span id="page-16-1"></span>**Batch Job Runner**

**Description:** This service manages the tracking of jobs submitted to the backend running environment.

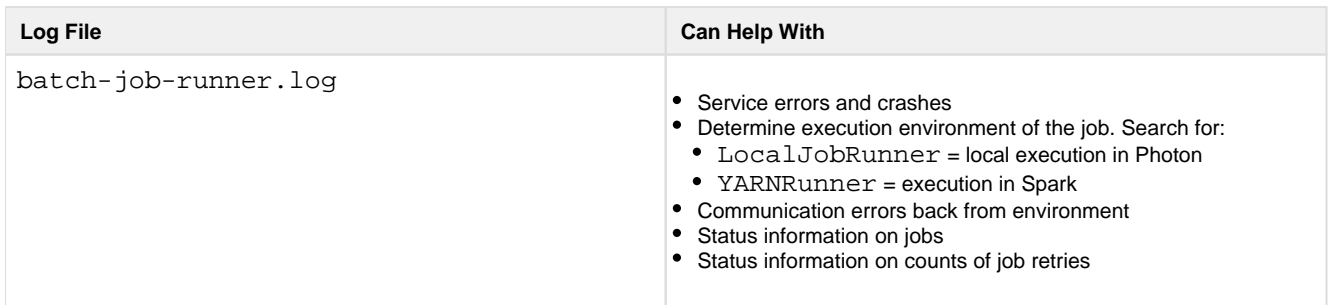

For more information on this service, see Configure Batch Job Runner.

# <span id="page-17-0"></span>**Configuration Service**

**Description:** Service for managing configurations at the user, workspace, and system levels, which can be changed at runtime.

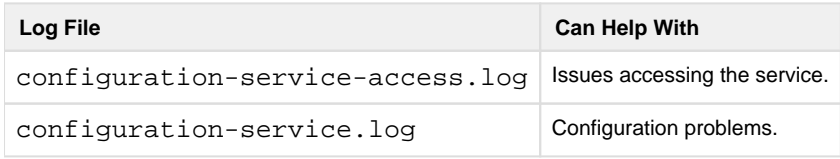

Some configuration service options are surfaced in the Workspace Admin page. See [Workspace Admin Page](#page-35-1).

# <span id="page-17-1"></span>**Conversion Service**

**Description:** Service converts some formats for input or output. For example, Microsoft Excel workbooks must be ingested through the conversion service and stored as separate CSVs for each worksheet.

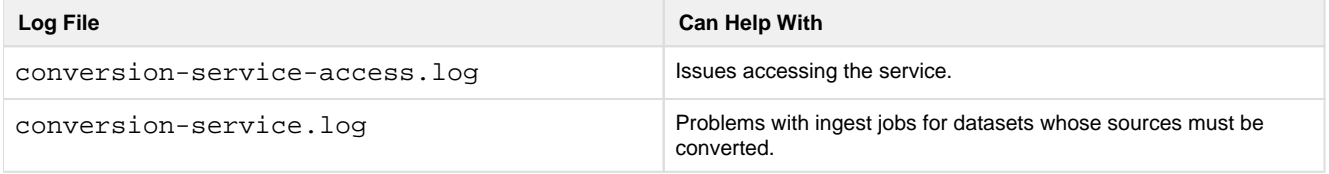

# <span id="page-17-2"></span>**Data Service**

**Description:** Service prepares queries against JDBC interfaces, using internal REST API calls.

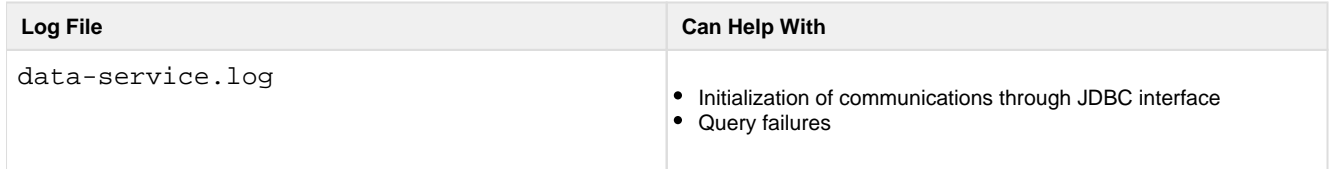

For more information on this service, see Configure Data Service.

# <span id="page-17-3"></span>**Java UDF Service**

**Description:** Service enables the execution of Java-based user-defined functions within a transform recipe.

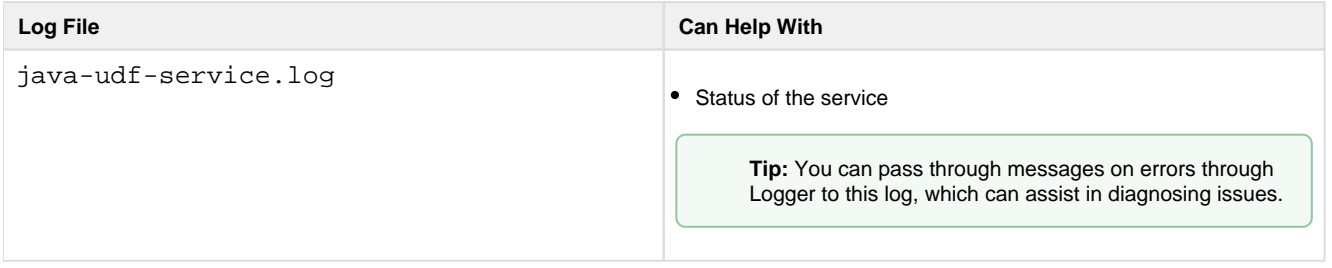

For more information, see User-Defined Functions.

# <span id="page-18-0"></span>**Java VFS Service**

**Description:** Service manages metadata associated with jobs during execution.

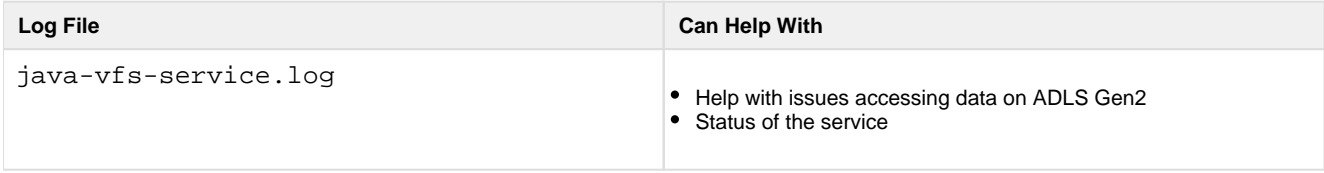

For more information, see Configure Java VFS Service.

# <span id="page-18-1"></span>**Job Metadata Service**

**Description:** Service manages metadata associated with jobs during execution.

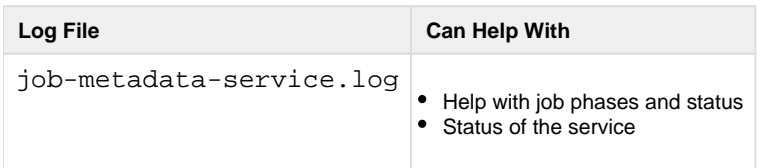

# <span id="page-18-2"></span>**Machine Learning Service**

**Description:** ML service provides machine learning capabilities for the platform.

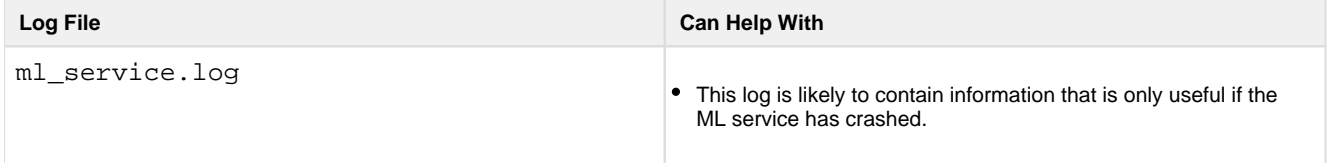

# <span id="page-18-3"></span>**Migration**

**Description:** Migration applies to database migrations executed as part of upgrading the platform.

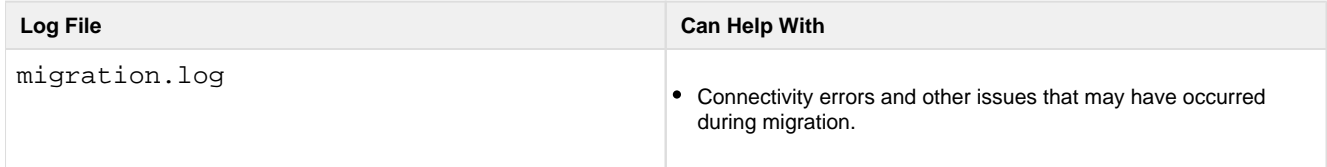

# <span id="page-18-4"></span>**Nginx Service**

**Description:** Ngnix is a proxy server embedded in the platform that serves the web application and other resources.

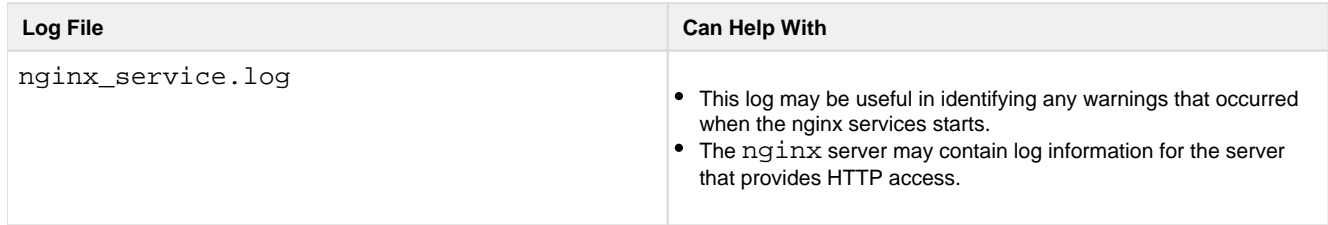

# Proxy

**Description:** The proxy (nginx) service manages requests from the user interface to the other components of the platform.

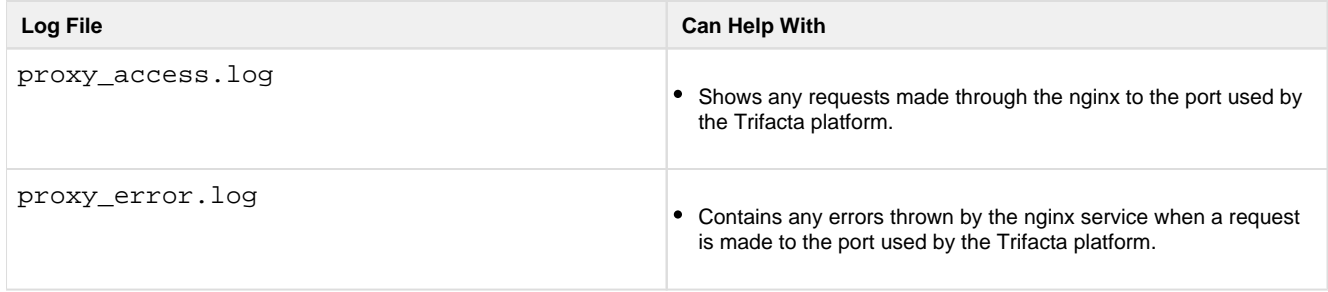

# <span id="page-19-0"></span>**Scheduling Service**

**Description:** Handles all metadata related to scheduling.

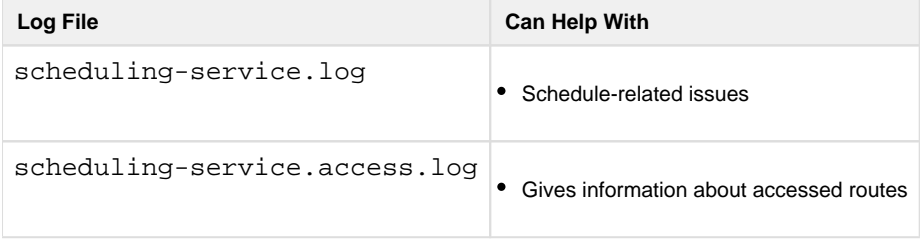

# <span id="page-19-1"></span>**Spark Job Service**

**Description:** Service that manages jobs processed on Spark.

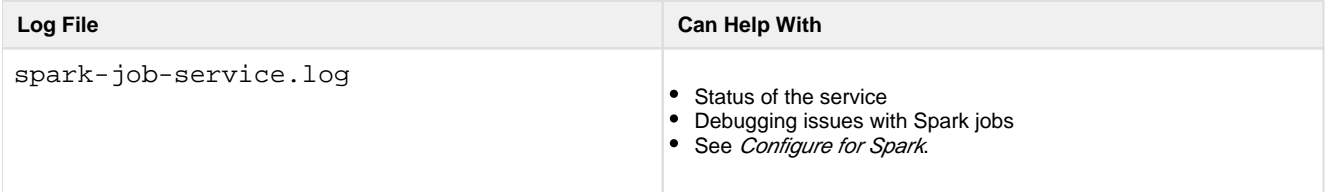

# <span id="page-19-2"></span>**Supervisord Server**

**Description:** Process that starts, stops, and restarts services in the platform.

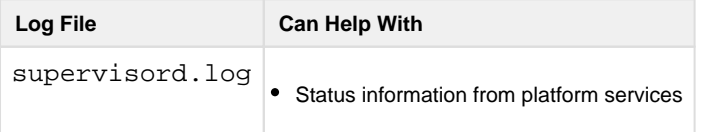

# <span id="page-19-3"></span>**Time-Based Trigger Service**

**Description:** Handles all metadata related to the trigger service

**Log File** Can Help With **Can Help With** 

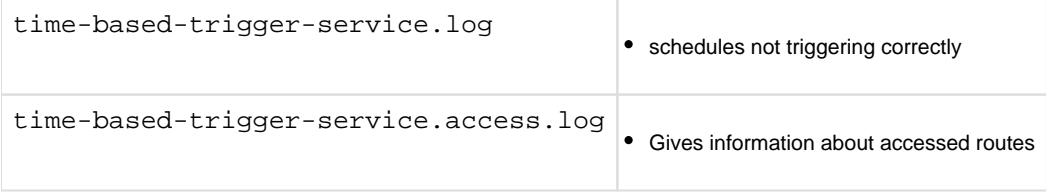

# <span id="page-20-1"></span>**VFS Service**

**Description:** Loads data from the various filesystems supported by the platform, both in the front-end user interface and in batch mode when the Trifacta Photon running environment is enabled. For more information, see Running Environment Options.

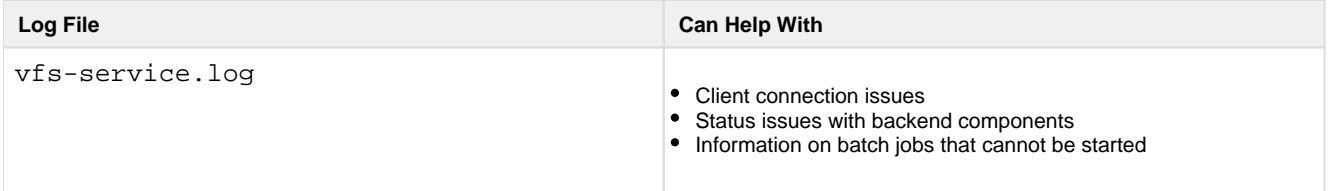

# <span id="page-20-2"></span>**Webapp Service**

**Description:** Loads data from the various filesystems supported by the platform in the front-end user interface.

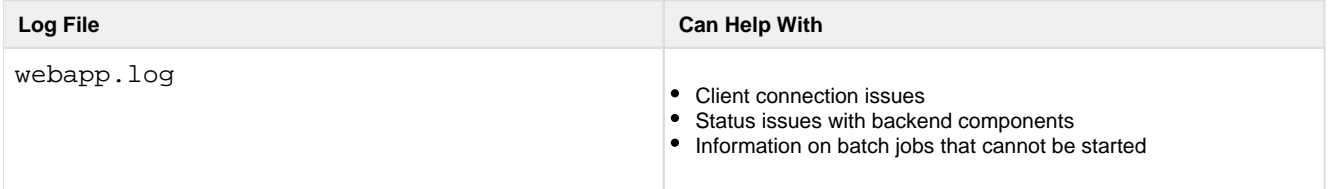

# <span id="page-20-3"></span>**Additional logs**

# <span id="page-20-4"></span>**Job logs**

The following sources of information may provide information related to job status and performance:

- job log
- spark log
- cdf script
- yarn application logs (if log aggregation is enabled)
- platform configuration file ( trifacta-conf.json)
- batch job runner log
- spark service log
- hadoop conf directory

# <span id="page-20-0"></span>**Maintenance Release Updater**

# **Contents:**

- [Support Matrix](#page-21-0)
- [Warnings](#page-21-1)
- Pre-requisites
- [Commands](#page-22-0)
- [Migrate Configurations](#page-23-1)
- [Verify Update](#page-23-2)

Periodically, Trifacta® may publish updates to the software release that you have currently installed. The Trifacta ® Maintenance Release Updater can be run from the Trifacta node to check for updates for the release of the platform that is currently installed on the node. If a maintenance release (e.g. Release x.y.1) is available, the script downloads the package and launches the update locally.

# <span id="page-21-0"></span>**Support Matrix**

This script can only be used for maintenance patches for the current release. For example, you cannot upgrade from Release 5.1 to Release 6.0 or any later release using this script.

**NOTE:** This script is not available in the GA release of any major release, since no maintenance release is yet available.

Below are some example upgrade paths.

**NOTE:** These are example upgrade paths. Some of these releases may not exist yet.

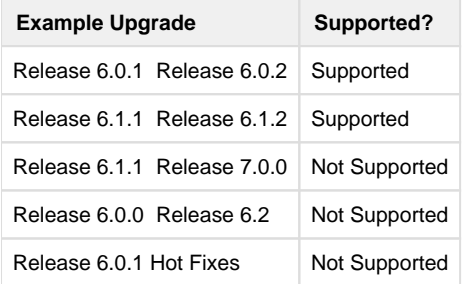

# <span id="page-21-1"></span>**Warnings**

- The Trifacta platform must not be running when the Updater is executed.
- Do not run this script using a scheduler.

**NOTE:** When the script is executed and new software is downloaded, the script automatically begins the update process, which can disrupt user operations and user data and may not work if the platform is running.

# <span id="page-21-2"></span>**Pre-requisites**

**NOTE:** You must acquire the script from the Trifacta download site. Please use the credentials provided to you to connect to the download site.

**NOTE:** Before you begin, shut down the Trifacta platform and perform backups of the deployment directory and Trifacta databases.

- This script is supported by Centos/RHEL 6 or later. Ubuntu is not supported.  $\bullet$
- This script must be run as the root user on the node.
- The Trifacta platform must be installed on the node and configured to run using the  $\cos \theta$  user (default=tr ifacta)] user.
- To enable downloads of updates, CURL must be installed on the node.

# <span id="page-22-0"></span>**Commands**

# **Script Name:**

```
trifacta-maintenance-release-upgrade.sh
```
# **Location:**

Prior to execution, the script should be placed somewhere other than the Trifacta install directory.

- / root or / tmp are acceptable locations.
- The script must have execute permissions, if it doesn't already have them.

For each run of the script:

- $\bullet$  It creates a unique working directory under /opt/trifacta-upgrade-workdir.
- The working directory is where downloaded artifacts, backup artifacts, and log files are stored during execution.

# **Download and Install:**

The following command checks for an update. If one is detected, it downloads the update and launches the updating process:

```
./trifacta-maintenance-release-upgrade.sh
```
**NOTE:** The credentials asked by the script are only used to connect to the FTP site to check for and download installer artifacts. These credentials are not stored anywhere.

The package is downloaded by default to the following location:

/opt/trifacta-upgrade-workdir/<UNIQUE-FOLDER-PER-RUN>/<trifacta-serverinstaller-rpm-file>

### **Install Downloaded Package:**

If you have separately downloaded the update from Trifacta, the following performs the update from the local package, which is specified by parameter:

./trifacta-maintenance-release-upgrade.sh -i <path\_to\_downloaded\_RPM>

**Do not restart the platform at this time, in case there are necessary migrations for this update. See below.** 

# <span id="page-23-1"></span>**Migrate Configurations**

Even between maintenance releases, it's possible for some configuration settings to be updated or migrated into the Workspace Admin page.

**NOTE:** For every upgrade or update, you should perform the steps to migrate any configurations that have changed. If there are no configurations to migrate, the process is harmless.

For more information, see Migrate Configurations.

# <span id="page-23-2"></span>**Verify Update**

After you have completed the update:

- 1. Review any update documentation provided to you.
- 2. Restart the platform. See Start and Stop the Platform.
- 3. Verify operations. See [Verify Operations](#page-3-2).

#### **More Help:**

./trifacta-maintenance-release-upgrade.sh -h

# <span id="page-23-0"></span>**Backup and Recovery**

#### **Contents:**

- Stop All Services
- [Backup Platform Files](#page-24-1)
	- Configuration
	- License
- [Backup Databases](#page-24-4)
	- [Location of backup and recovery tools](#page-25-0)
	- [Backup commands](#page-25-1)
	- Scheduling
- [Restart](#page-28-1)
- [Recovery](#page-28-2)

This section provides overview information on the key data and metadata that should be managed by your enterprise backup and recovery policies.

**NOTE:** This section covers how to perform a basic cold backup of the product. Hot backups are not supported.

**All backups should be performed in accordance with your enterprise's backup and recovery policies.** 

# <span id="page-24-0"></span>**Stop All Services**

Before you begin, the Trifacta platform and databases should be stopped. See Start and Stop the Platform.

# <span id="page-24-1"></span>**Backup Platform Files**

The following directories on the Trifacta node should be backed up on a regular basis:

# <span id="page-24-2"></span>**Configuration**

You can back up all key configuration files into the /tmp directory using the following commands:

```
cp /opt/trifacta/conf/trifacta-conf.json /tmp/trifacta-conf.json 
cp /opt/trifacta/conf/env.sh /tmp/env.sh 
cp /etc/init.d/trifacta /tmp/trifacta.service
```
----------------------------------

# <span id="page-24-3"></span>**License**

You should backup your license key:

```
/opt/trifacta/license
```
See License Key.

# <span id="page-24-4"></span>**Backup Databases**

The Trifacta platform utilizes the following databases as part of normal operations. These databases should be backed up on a regular basis:

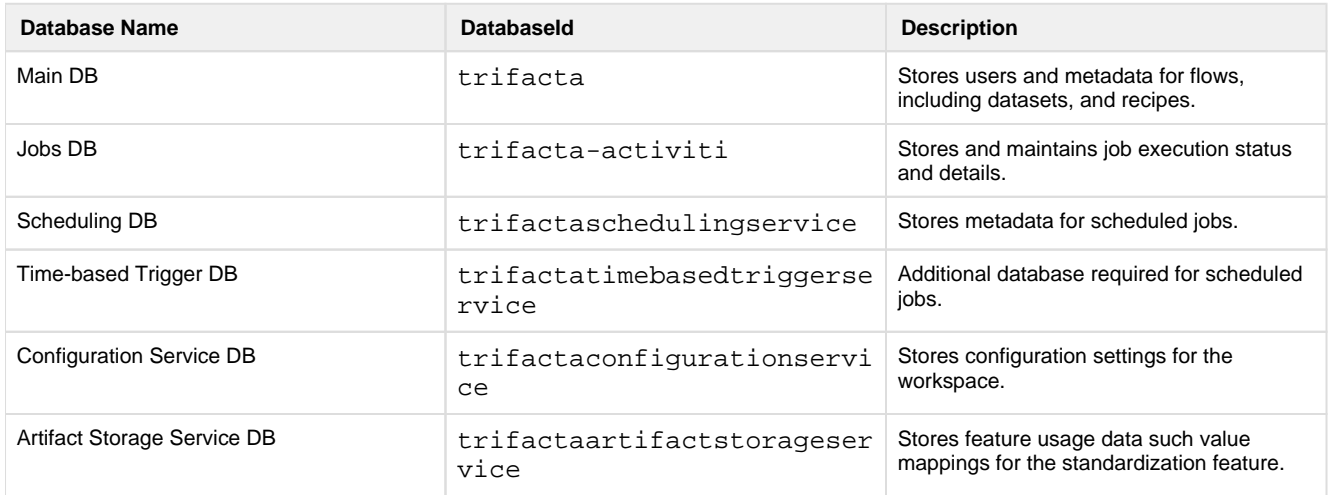

For more information on setting up these databases, see *Install Databases*.

#### <span id="page-25-0"></span>**Location of backup and recovery tools**

#### **PostgreSQL**

Depending on your operating system, you can find the backup tools in the following location.

**NOTE:** These locations apply to PostgreSQL 9.6.

#### **CentOS/RHEL:**

```
/usr/pgsql-9.6/bin/pg_dump 
/usr/pgsql-9.6/bin/psql
```
# **Ubuntu:**

/usr/lib/postgresql/9.6/bin/pg\_dump /usr/lib/postgresql/9.6/bin/psql

#### **MySQL**

Please locate the following programs in your MySQL distribution:

mysqldump mysql

#### <span id="page-25-1"></span>**Backup commands**

The following commands can be used to back up the databases.

#### **PostgreSQL**

For more information on command options, see <https://www.postgresql.org/docs/9.6/static/backup.html>.

**NOTE:** These commands must be executed as the trifacta user.

**NOTE:** The following commands are for PostgreSQL 9.6 for all supported operating systems. For specific commands for other versions, please see the database documentation.

# **Trifacta DB:**

```
pg_dump trifacta > trif_triDB_bkp_<date>.sql
```
#### **Jobs DB:**

```
pg_dump trifacta-activiti > trif_actDB_bkp_<date>.sql
```
# **Scheduling DB:**

```
pg_dump trifactaschedulingservice > trif_schDB_bkup_<date>.sql
```
# **Time-Based Trigger DB:**

```
pg_dump trifactatimebasedtriggerservice > trif_tbtsDB_bkup_<date>.sql
```
# **Configuration Service DB:**

```
pg_dump trifactaconfigurationservice > trif_confservDB_bkup_<date>.sql
```
# **Artifact Storage DB:**

```
pg_dump trifactaartifactstorageservice > 
trif_artifactstorageservDB_bkup_<date>.sql
```
### **Job Metadata Service DB:**

```
pg_dump trifactajobmetadataservice > trif_jobmetadataservDB_bkup_<date>. 
sql
```
### **MySQL**

For more information on command options, see <https://dev.mysql.com/doc/refman/5.7/en/mysqldump-sql-format.html>.

```
su - mysql
```
**NOTE:** The following commands are for MySQL 5.7 for all supported operating systems. For specific commands for other versions, please see the database documentation.

### **Trifacta DB:**

```
mysqldump trifacta > trif_triDB_bkp_<date>.sql
```
#### **Jobs DB:**

```
mysqldump trifacta-activiti > trif_actDB_bkp_<date>.sql
```
### **Scheduling DB:**

```
mysqldump trifactaschedulingservice > trif_schDB_bkup_<date>.sql
```
### **Time-Based Trigger DB:**

```
mysqldump trifactatimebasedtriggerservice > trif_tbtsDB_bkup_<date>.sql
```
### **Configuration Service DB:**

```
mysqldump trifactaconfigurationservice > trif_confservDB_bkup_<date>.sql
```
### **Artifact Storage DB:**

```
mysqldump trifactaartifactstorageservice > 
trif_artifactstorageservDB_bkup_<date>.sql
```
### **Job Metadata Service DB:**

```
mysqldump trifactajobmetadataservice > 
trif_jobmetadataservDB_bkup_<date>.sql
```
### <span id="page-27-0"></span>**Scheduling**

You can schedule nightly execution of these backups using a third-party scheduler such as cron.

# <span id="page-28-1"></span>**Restart**

You can restart the Trifacta platform now. See Start and Stop the Platform.

# <span id="page-28-2"></span>**Recovery**

<span id="page-28-0"></span>See [Platform Rollback](#page-28-0). **Platform Rollback** 

# **Contents:**

- Pre-requisites
	- [Access](#page-28-4)
	- [Backups](#page-28-5)
- [Rollback Steps](#page-28-6)

In the event that an upgrade or hotfix to your instance of the Trifacta® platform has run into issues that cannot be repaired in the upgraded instance, you can follow the steps in this section to rollback to your previous version.

NOTE: Before you perform a rollback, you should review the set of issues with Trifacta first. For more information, please contact Trifacta Support.

### <span id="page-28-3"></span>**Pre-requisites**

In order to complete the rollback in a timely manner, please verify that you have access to the following:

#### <span id="page-28-4"></span>**Access**

You must:

- Acquire root user access to the Trifacta node.
- Acquire database access to uninstall and reinstall the Trifacta databases.

**Tip:** You should communicate to any affected users the required maintenance and expected outage window.

### <span id="page-28-5"></span>**Backups**

**If you do not have the following, you cannot perform a rollback. These items cannot be acquired**  from **Trifacta**.

- Backups of your pre-upgrade Trifacta configuration files
- Backups of your pre-upgrade Trifacta databases

The following can be acquired from Trifacta if you do not have them:

- RPM installers for the previous version. If any Hotfixes have been applied to the previous version, you should acquire and use the latest Hotfix RPM for your re-install.
- <span id="page-28-6"></span>• PDF documentation for the previous version.

# **Rollback Steps**

To recover the Trifacta platform based on backups:

**NOTE:** When the databases are restored, internal identifiers such as job IDs, are reset in an order that may not correspond to the expected order. Consequently, references to specific identifiers may be corrupted. After restoring the databases, you should clear the job logs.

**NOTE:** If any of the hosts, pathnames, or credentials have changed since the backups were performed, these updates must be applied through  $\text{trifacta-conf.}$  json or through the Admin Settings page after the restoration is complete.

#### **Steps:**

- 1. Login to the Trifacta node as root user.
- 2. Stop the Trifacta service:

```
service trifacta stop
```
- 3. Clear each current database and restore the backup of the version from the preceding release. In some cases, the database may not exist in the previous version.
	- 1. **PostgreSQL:** 
		- 1. Login as a user that can run admin commands for PostgreSQL. This user may vary between deployments.
		- 2. Trifacta database:

```
psql -c "DROP DATABASE trifacta;" 
psql -c "CREATE DATABASE trifacta WITH OWNER trifacta;" 
psql --dbname=trifacta < trif_triDB_bkp_<date>.sql
```
3. (Release 3.2 and later) Jobs database:

**NOTE:** Please note the escaped quotes in the CREATE DATABASE command for this database.

```
psql -c "DROP DATABASE \"trifacta-activiti\";" 
psql -c "CREATE DATABASE \"trifacta-activiti\" WITH OWNER 
trifactaactivit;" 
psql --dbname="trifacta-activiti" < trif_actDB_bkp_<date>. 
sql
```
4. (Release 4.1 and later) Scheduling database:

psql -c "DROP DATABASE trifactaschedulingservice;" psql -c "CREATE DATABASE trifactaschedulingservice WITH

```
OWNER trifactascheduling;" 
psql --dbname=trifactaschedulingservice < 
trif_schDB_bkup_<date>.sql
```
5. (Release 4.1 and later) Time-based Trigger Service database:

```
psql -c "DROP DATABASE trifactatimebasedtriggerservice;" 
psql -c "CREATE DATABASE trifactatimebasedtriggerservice 
WITH OWNER trifactatimebasedtriggerservice;" 
psql --dbname=trifactatimebasedtriggerservice < 
trif_tbtsDB_bkup_<date>.sql
```
6. (Release 6.0 and later) Configuration Service database:

```
psql -c "DROP DATABASE trifactaconfigurationservice;" 
psql -c "CREATE DATABASE trifactaconfigurationservice 
WITH OWNER trifactaconfigurationservice;" 
psql --dbname=trifactaconfigurationservice < 
trif_confservDB_bkup_<date>.sql
```
7. (Release 6.0 and later) Artifact Storage Service database:

```
psql -c "DROP DATABASE trifactaartifactstorageservice;" 
psql -c "CREATE DATABASE trifactaartifactstorageservice 
WITH OWNER trifactaartifactstorageservice;" 
psql --dbname=trifactaartifactstorageservice < 
trif artifactstorageservDB bkup <date>.sql
```
8. (Release 6.4 and later) Job Metadata Service database:

psql -c "DROP DATABASE trifactajobmetadataservice;" psql -c "CREATE DATABASE trifactajobmetadataservice WITH OWNER trifactajobmetadataservice;" psql --dbname=trifactajobmetadataservice < trif\_jobmetadataservDB\_bkup\_<date>.sql

2. **MySQL:** For details, see <https://dev.mysql.com/doc/refman/5.7/en/reloading-sql-format-dumps.html>. 1. Login:

su - mysql

2. Trifacta database:

mysql trifacta < trif\_triDB\_bkp\_<date>.sql

3. Jobs database:

```
mysql trifacta-activiti < trif_actDB_bkp_<date>.sql
```
4. (Release 4.1 and later) Scheduling database:

```
mysql trifactaschedulingservice < trif_schDB_bkup_<date>. 
sql
```
5. (Release 4.1 and later) Time-based Trigger Service database:

```
mysql trifactatimebasedtriggerservice < 
trif_tbtsDB_bkup_<date>.sql
```
6. (Release 6.0 and later) Configuration Service database:

```
mysql trifactaconfigurationservice < 
trif_confservDB_bkup_<date>.sql
```
7. (Release 6.0 and later) Artifact Storage Service database:

```
mysql trifactaartifactstorageservice < 
trif_artifactstorageservDB_bkup_<date>.sql
```
8. (Release 6.4 and later) Job Metadata Service database:

```
mysql trifactajobmetadataservice < 
trif_jobmetadataservDB_bkup_<date>.sql
```
4. Uninstall the current version of the Trifacta software:

**NOTE:** All platform and cluster configuration files are preserved. User metadata is preserved in the Trifacta database.

## **CentOS/RHEL:**

```
sudo rpm -e trifacta
```
#### **Ubuntu:**

```
sudo apt-get remove trifacta
```
- 5. Perform a clean install of the Trifacta software provided in your distribution. See *Install.*
- 6. Restore your configuration files. The following commands assume that they were backed up to the /tmp dir ectory on the node:

cp /tmp/trifacta-conf.json /opt/trifacta/conf/trifacta-conf.json cp [/tmp/env.sh](https://tmp/env.sh) [/opt/trifacta/conf/env.sh](https://opt/trifacta/conf/env.sh)  cp /tmp/trifacta.service /etc/init.d/trifacta

- 7. Apply any patches or maintenance updates that may have been provided to you. See [Maintenance Release Updater](#page-20-0).
- 8. Restart the platform. See Start and Stop the Platform.
- 9. Login and verify operations. See [Verify Operations](#page-3-2).

# <span id="page-32-0"></span>**Admin Reference**

The following pages in Trifacta® Wrangler Enterprise apply to admin users.

# <span id="page-32-1"></span>**Deployment Manager Page**

# **Contents:**

- *[Access](#page-32-2)*
- **[Deployment Hierarchy](#page-33-0)**
- Deployments View
- [Releases View](#page-34-0)
- Flows View

Through the Deployment Manager page, you interact with flows that you have imported into your Production instance. Through this interface, you can activate Production versions of your flows or rollback to previous versions as needed.

**NOTE:** The Deployment Manager is available only in a Production environment, which is a special instance of the Trifacta® platform designed to support production use of your flows. For more information, see Overview of Deployment Manager.

### <span id="page-32-2"></span>**Access**

A Production environment can be accessed in either of the following ways:

- You are given access to a separate instance of the Trifacta platform configured for Production use only.
- On any instance, the Deployment role is added to your user account by a Trifacta administrator.

For more information, see *Configure Deployment Manager*.

# <span id="page-33-0"></span>**Deployment Hierarchy**

In a Production environment, a **deployment** is version-managed flow and all of its dependencies, including other dependent flows. Through the Deployment Manager, an individual deployment is structured in the following hierarchy:

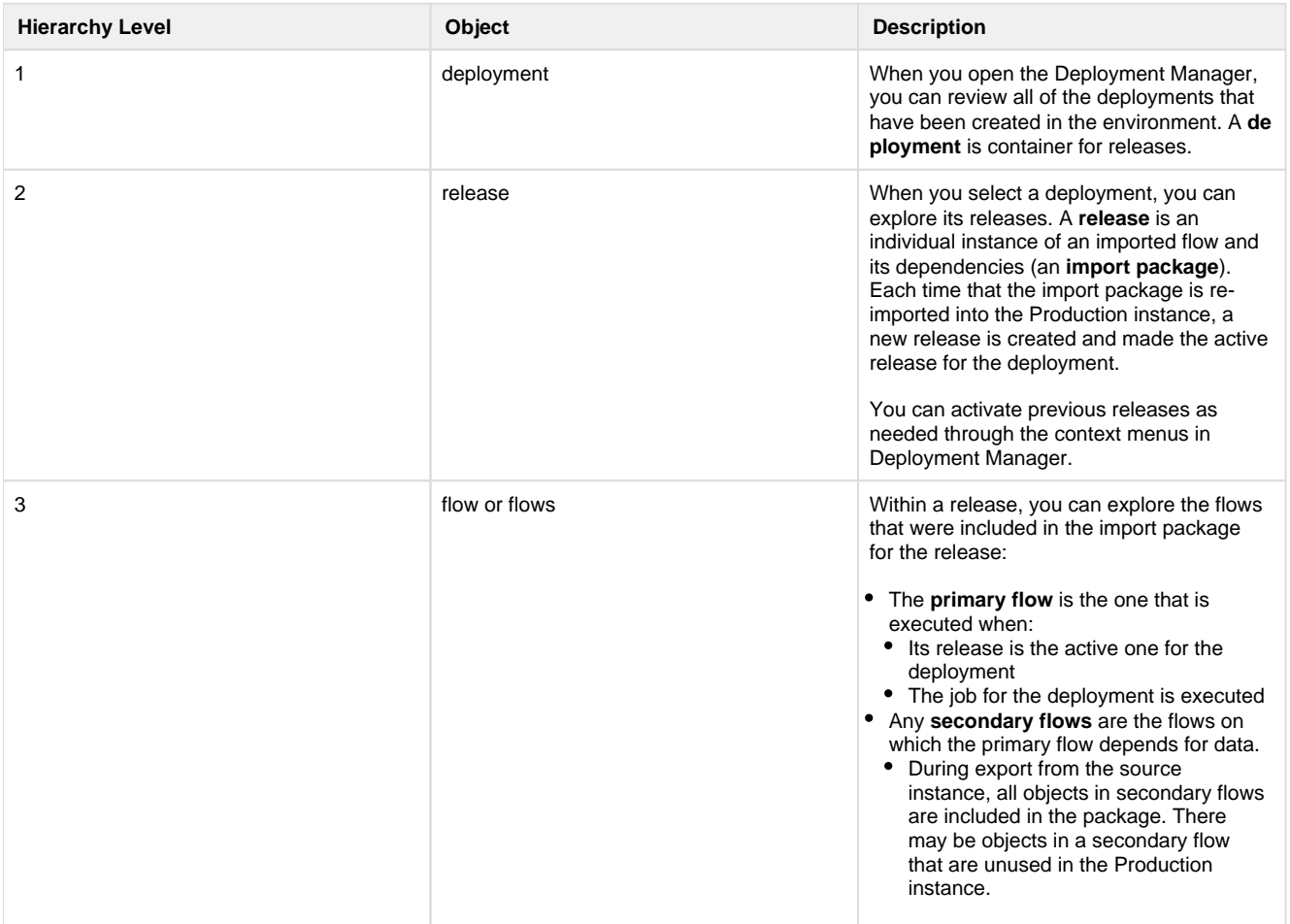

# <span id="page-33-1"></span>**Deployments View**

When you open the Deployment Manager, you can explore all of the deployments in the Production instance.

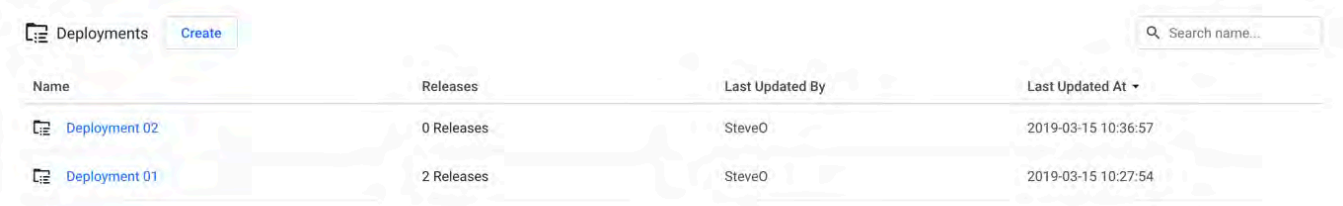

# **Figure: Deployment Manager**

To create a new deployment, click **Create**.

- 1. Enter a name for the deployment, and click **Create**.
- 2. To create a new release, click the created deployment. See Releases View below.

#### **Actions:**

- **Search:** Enter values in the search textbox to search deployment names. Matching occurs in real-time.
- **Edit name:** You can change the name of your deployment as needed.
- **Delete:** Select this option to remove the deployment, all of its releases, and all of the flows within each release.

**You cannot undo deleting a deployment. Any results generated from jobs run for the deployment are not removed from the output location and are still accessible through the Jobs page of the Production instance.** 

# <span id="page-34-0"></span>**Releases View**

Through Releases view, you can import new packages to create new releases and activate them, roll back to previous releases, and remove releases that are no longer in use.

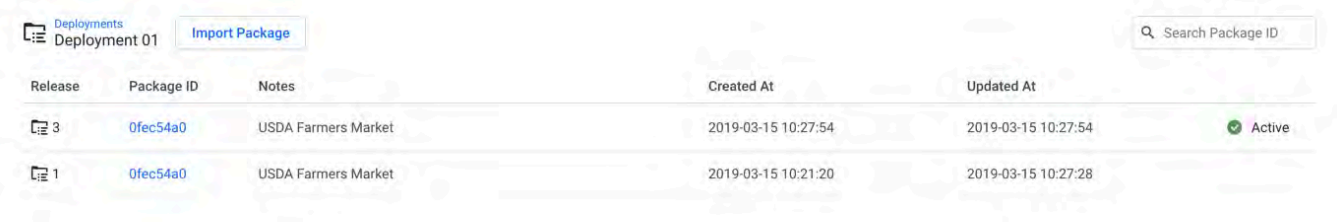

### **Figure: Releases View**

To create a new release, click **Import Package**.

**NOTE:** Before you import a package, you must apply any import mapping rules to the deployment. These rules map values and objects in the package to corresponding values in the new instance. For more information, see Define Import Mapping Rules.

- 1. Navigate your local environment to select the ZIP file containing the flow and its dependencies from the source instance.
- 2. Click **Import**.
- 3. The release is added to Releases view.

For more information on importing, see Import Flow.

# **Actions:**

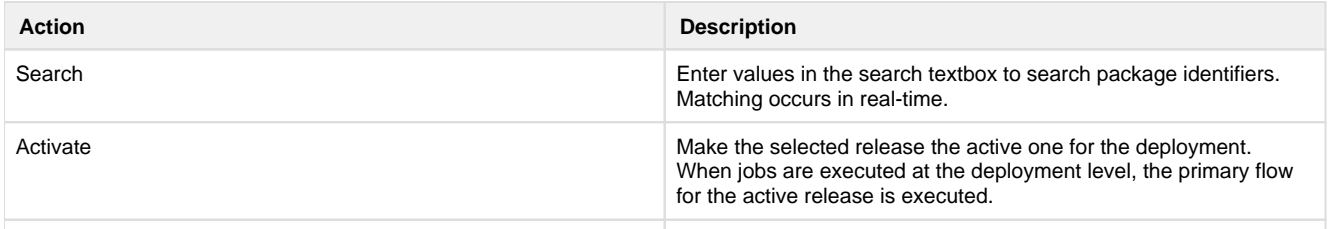

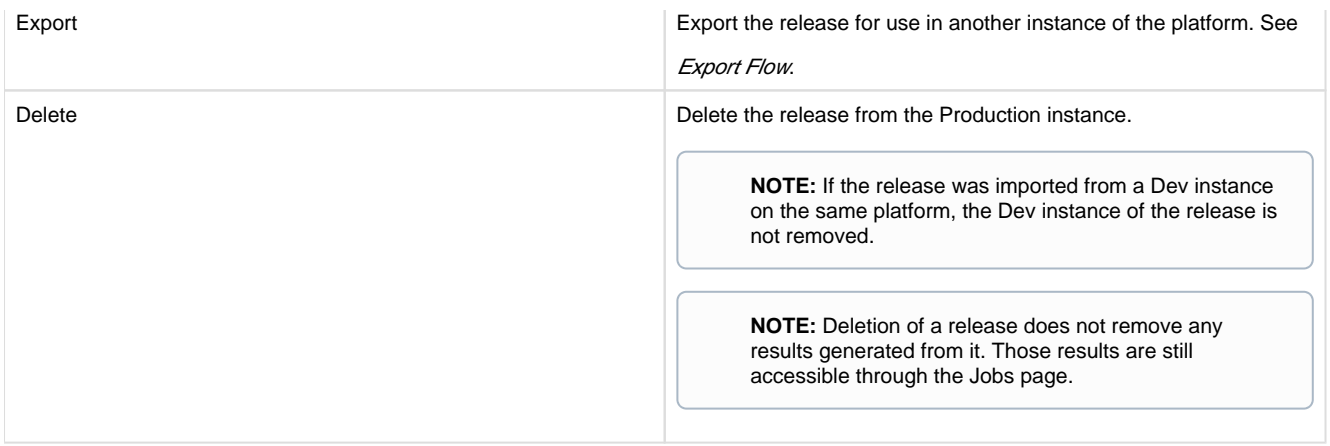

# <span id="page-35-2"></span>**Flows View**

When you open a release, you can review the flows contained in it. You can explore the flow or flows that were included in the import package for the selected release.

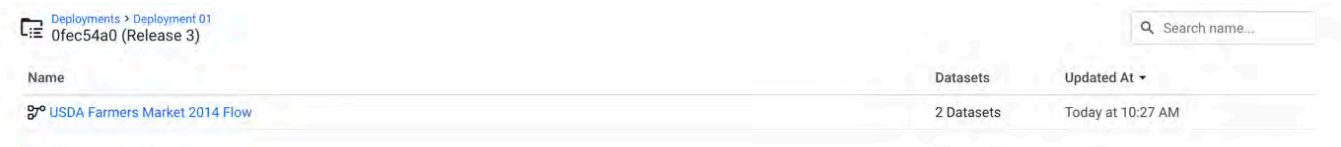

### **Figure: Flows View**

**Actions:** 

- **Search:** Enter values in the search textbox to search flow names. Matching occurs in real-time.
- Click a flow name to explore the flow in Flow View.

**NOTE:** Avoid making changes to a flow in a Production instance. You can run ad-hoc jobs, but you should avoid making changes to the objects or their structure through Flow View in Production instances. Scheduling should be done through the command line.

For more information, see Flow View Page.

# <span id="page-35-0"></span>**Workspace Admin Reference**

These pages assist workspace administrators in managing their workspaces, users, and user roles.

# <span id="page-35-1"></span>**Workspace Admin Page**

### **Contents:**

- API Access Token
- Allow the user to modify their paths
- Allow users to export their flows
- Allow users to import flows into Trifacta
- [Allow users to send copies of flows to other users](#page-37-4)
- [Avro output format](#page-37-5)
- [CSV output format](#page-37-6)
- **Create column from examples feature**
- Email notifications
- Email notifications: on Job Failure
- [Email notifications: on Job Success](#page-38-1)
- Enable Connectivity feature
- [Enable Flow Sharing feature](#page-38-3)
- Enable Scheduling feature
- [Enable UI for range join](#page-39-1)
- [Enable publishing](#page-39-2)
- [Enable self-service password reset](#page-39-3)
- [Forbid users to add non-default publishing actions](#page-39-4)
- **Hide underlying file system to users**
- [JSON output format](#page-39-6)
- Locale
- Parameterization
- Parquet output format
- **[Product walkthroughs](#page-40-0)**
- Sample downloads
- Schedule list
- [Schematized output](#page-40-3)
- Session duration
- Show datasource tabs in the application
- Show file location
- Show users a modal to upgrade to a plan with Connectivity
- [Show users a modal to upgrade to a plan with uploadLargeFiles](#page-40-8)
- [TDE output format](#page-40-9)
- [Webhooks](#page-41-2)

The following settings can be customized for the user experience in your workspace. When you modify a setting, the change is immediately applied to the workspace.

**NOTE:** Users may not experience the changed environment until each user refreshes the application page or logs out and in again.

### **Options:**

**NOTE:** Any values specified in the Workspace Admin page applies exclusively to the specific workspace and override any system-level defaults.

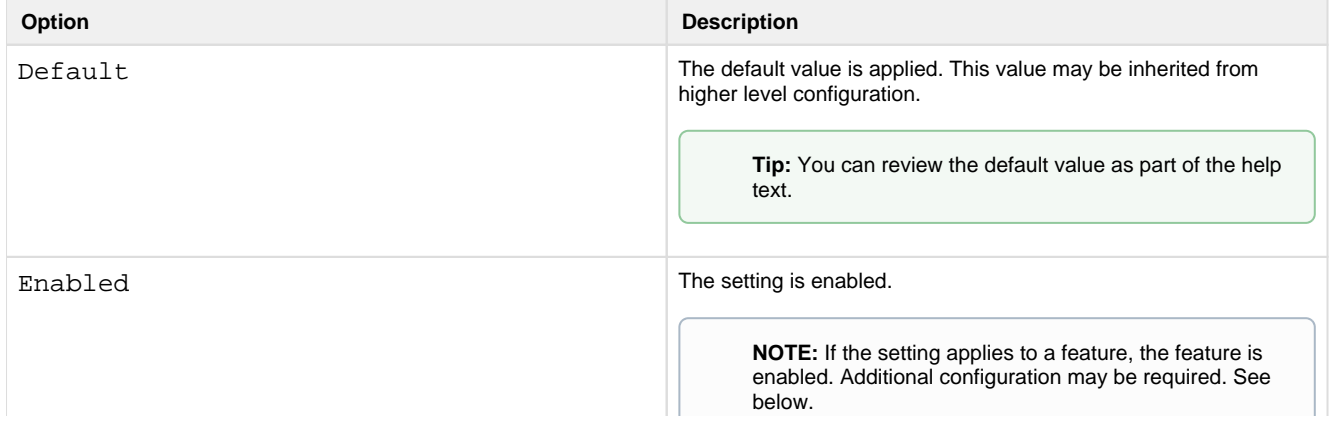

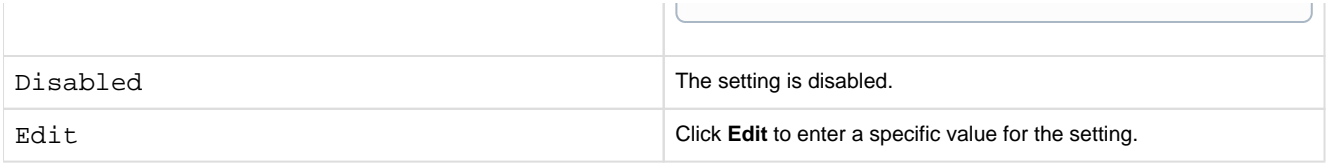

### <span id="page-37-0"></span>**API Access Token**

When accessing the REST APIs, you can optionally use a token for simpler use and enhanced security.

**NOTE:** This feature may not be available in all environments.

For more information, see Access Tokens Page.

#### <span id="page-37-1"></span>**Allow the user to modify their paths**

Allow members of the workspace to change paths to their upload and output results locations through their user profile. See Storage Config Page.

#### <span id="page-37-2"></span>**Allow users to export their flows**

When enabled, workspace users are permitted to export their flow definitions in a ZIP file. See Export Flow.

### <span id="page-37-3"></span>**Allow users to import flows into Trifacta**

When enabled, workspace users are permitted to import exported flows from a ZIP file. See *Import Flow*.

#### <span id="page-37-4"></span>**Allow users to send copies of flows to other users**

When enabled, workspace users can send an independent copy of a flow to other workspace users. For more information, see Send a Copy of a Flow.

### <span id="page-37-5"></span>**Avro output format**

When enabled, members can generate outputs in Avro format.

### <span id="page-37-6"></span>**CSV output format**

When enabled, members can generate outputs in CSV format.

#### <span id="page-37-7"></span>**Create column from examples feature**

When enabled, users can access a tool through the column menus that enables creation of new columns based on example mappings from the selected column. For more information, see Overview of TBE.

#### <span id="page-37-8"></span>**Email notifications**

When enabled, Trifacta Wrangler Enterprise can send email notifications to users based on the success or failure of jobs.

**NOTE:** This feature requires access to an SMTP server to send emails. For more information, see Enable SMTP Email Server Integration.

#### <span id="page-38-0"></span>**Email notifications: on Job Failure**

When email notifications are enabled, you can configure the default setting for the types of failed jobs that generate an email to interested stakeholders. The value set here is the default value for each flow in the workspace.

#### Settings:

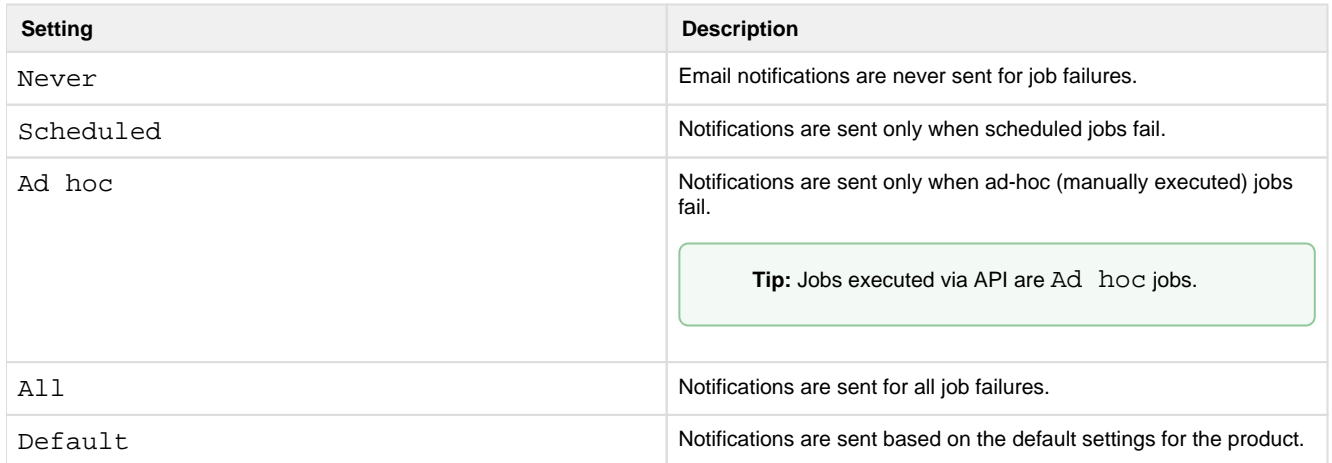

Default setting for job failures is scheduled.

Individual users can opt out of receiving notifications or configure a different email address. See Email Notifications Page.

Emailed stakeholders are configured by individual flow. For more information, see Manage Flow Notifications Dialog.

#### <span id="page-38-1"></span>**Email notifications: on Job Success**

When email notifications are enabled, you can configure the default setting for the types of successful jobs that generate an email to interested stakeholders. The value set here is the default value for each flow in the workspace.

For more information on the settings, see the previous section. Default setting is never.

Individual users can opt out of receiving notifications or configure a different email address. See Email Notifications Page.

Emailed stakeholders are configured by individual flow. For more information, see Manage Flow Notifications Dialog.

#### <span id="page-38-2"></span>**Enable Connectivity feature**

When enabled, workspace users can create connections to relational datasources.

**NOTE:** Disabling this feature hides existing relational connections.

<span id="page-38-3"></span>See Enable Relational Connections.

#### **Enable Flow Sharing feature**

When enabled, workspace users are permitted to share flows with other users in the workspace. See Share a Flow.

#### <span id="page-39-0"></span>**Enable Scheduling feature**

When enabled, workspace users can schedule the execution of flows. See Add Schedule Dialog.

#### <span id="page-39-1"></span>**Enable UI for range join**

When enabled, workspace users can specify join key matching across a range of values.

#### <span id="page-39-2"></span>**Enable publishing**

When enabled, workspace users are permitted to publish results through the Output Destinations tab in the Job Details page to external datastores.

**NOTE:** These external datastores must be enabled and configured. See *Connection Types*.

For more information, see Job Details Page.

#### <span id="page-39-3"></span>**Enable self-service password reset**

When enabled, workspace users can reset their own passwords via link on the login page.

#### <span id="page-39-4"></span>**Forbid users to add non-default publishing actions**

When enabled, workspace users are not permitted to specify publishing actions, which can be used to control export of results to unexpected locations or systems.

#### <span id="page-39-5"></span>**Hide underlying file system to users**

When enabled, workspace users cannot see locations in the default storage layer.

#### <span id="page-39-6"></span>**JSON output format**

When enabled, members can generate outputs in JSON format.

#### <span id="page-39-7"></span>**Locale**

Set the locale to use for inferring or validating data in the application, such as numeric values or dates. The default is United States.

**NOTE:** After saving changes to your locale, refresh your page. Subsequent executions of the data inference service use the new locale settings.

For more information, see Locale Settings.

#### <span id="page-39-8"></span>**Parameterization**

<span id="page-39-9"></span>When enabled, users can create parameters, which can be applied to import, creating sample, and outputs. For more information, see Overview of Parameterization.

#### **Parquet output format**

When enabled, members can generate outputs in Parquet format.

### <span id="page-40-0"></span>**Product walkthroughs**

When enabled, new members are led through a tour of the product. After the tour is dismissed, it does not reappear again to the member.

**NOTE:** This feature may need to be enabled in your environment by an administrator. For more information, see Enable Onboarding Tour.

### <span id="page-40-1"></span>**Sample downloads**

When enabled, members can download the contents of the Transformer page at any time. For an individual step, a member can download the current sample, as modified by the current recipe up to the point of the current step. For more information, see Recipe Panel.

### <span id="page-40-2"></span>**Schedule list**

When enabled, administrators and workspace administrators can see a list of all schedules in the workspace.

#### <span id="page-40-3"></span>**Schematized output**

When enabled, all output columns are typecast to their annotated types. This feature is enabled by default.

#### <span id="page-40-4"></span>**Session duration**

Specify the length of time in minutes before a session expires. Default is 10080 (one week).

#### <span id="page-40-5"></span>**Show datasource tabs in the application**

When enabled, workspace users can review the sources of data for a job through the Data sources tab in the Job Details page. See Job Details Page.

#### <span id="page-40-6"></span>**Show file location**

When enabled, workspace users can see the locations of source and output files within the application.

### <span id="page-40-7"></span>**Show users a modal to upgrade to a plan with Connectivity**

When enabled, workspace users are presented with the option to upgrade to a plan that supports connection to external data sources, if the feature is current disabled.

#### <span id="page-40-8"></span>**Show users a modal to upgrade to a plan with uploadLargeFiles**

When enabled, workspace users are presented with the option to upgrade to a plan that supports uploading large files, if the feature is current disabled.

### <span id="page-40-9"></span>**TDE output format**

When enabled, members can generate outputs in TDE format.

#### <span id="page-41-2"></span>**Webhooks**

When enabled, webhook notification tasks can be configured on a per-flow basis in Flow View page. Webhook notifications allow you to deliver messages to third-party applications based on the success or failure of your job executions. For more information, see Create Flow Webhook Task.

**NOTE:** Additional configuration may be required. See *Configure Webhooks*.

# <span id="page-41-0"></span>**Admin for AWS**

### **General AWS Configuration:**

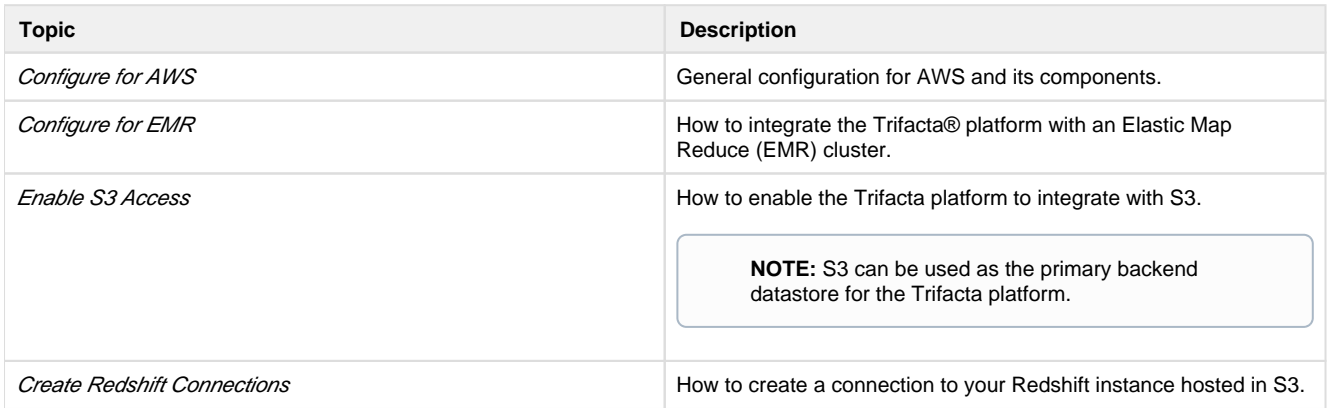

The following special topics apply to configuring your AWS environment to enable access for the platform.

# <span id="page-41-1"></span>**Insert Trust Relationship in AWS IAM Role**

If you are using per-user authentication through an AWS IAM role, you must insert a trust relationship into the role so that the Trifacta® platform can leverage it.

# **Pre-requisites:**

Please acquire the following information:

- **IAM role:** The AWS IAM role that the Trifacta platform should use.
- **EC2 instance role:** If the EC2 instance role is to be used to assume the AWS role, then please acquire the following:
	- AWS account ID
	- EC2 instance role
	- Details on the above are listed below.

For more information on the AWS Principal options described below, please review [https://docs.aws.amazon.com/IAM/latest/UserGuide/reference\\_policies\\_elements\\_principal.html](https://docs.aws.amazon.com/IAM/latest/UserGuide/reference_policies_elements_principal.html).

# **Steps:**

- 1. You can apply this change through the *Admin Settings Page* (recommended) or trifacta-conf.json. For more information, see Platform Configuration Methods.
- 2. Locate the following parameter and retrieve its value (true or false):

```
"aws.ec2InstanceRoleForAssumeRole"
```
- 3. Login to the AWS console.
- 4. Open the IAM role for use with the Trifacta platform.
- 5. If aws.ec2InstanceRoleForAssumeRole=true, then the EC2 instance role is used for assuming the provided AWS role. Paste the following into the IAM role for the trust relationship:

```
{
   "Version": "2012-10-17",
   "Statement": [
     {
        "Effect": "Allow",
        "Principal": {
          "AWS": [
             "arn:aws:iam::<awsAccountId>:role/<ec2InstanceRole>"
          ]
       },
        "Action": "sts:AssumeRole"
     }
   ] 
}
```
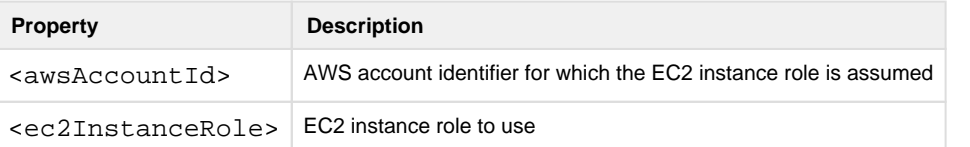

6. If aws.ec2InstanceRoleForAssumeRole=false, then the AWS user associated with the provided AWS key and secret is assumed. Paste the following into the IAM role for the trust relationship:

```
{
   "Version": "2012-10-17",
   "Statement": [
     {
       "Effect": "Allow",
       "Principal": {
          "AWS": [
            "arn:aws:iam::862753480162:user/sample-user"
          ]
       },
       "Action": "sts:AssumeRole"
```
 } ] }

7. Save the IAM role definition.

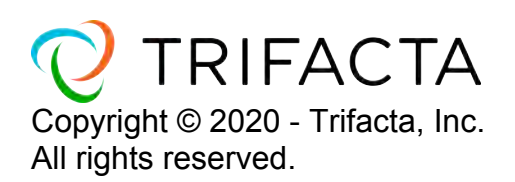